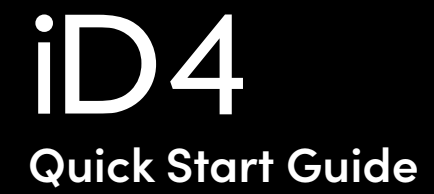

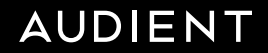

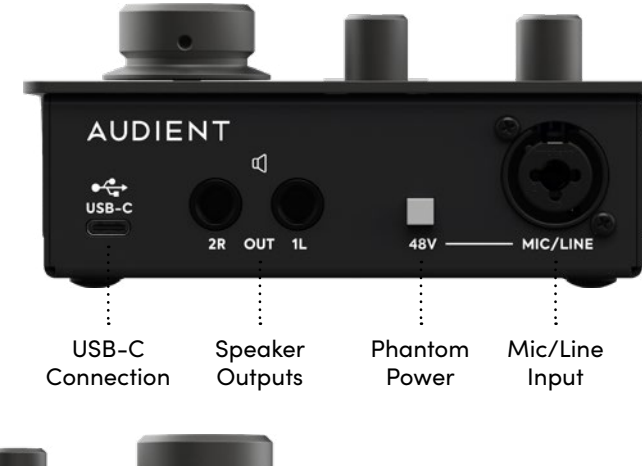

# **AUDIENT**

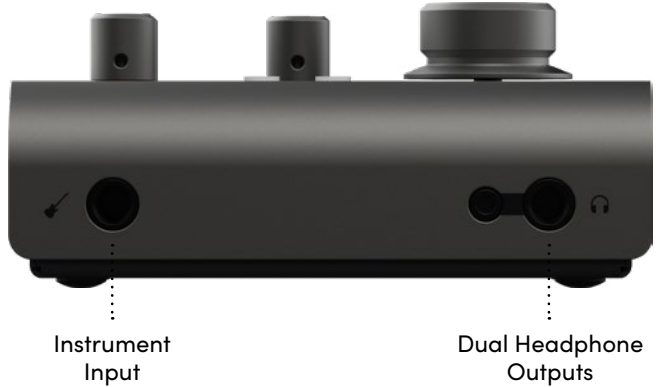

audient.com

**audient.com/iD4/downloads**

2. Open the downloaded file and drag the iD icon into the Applications folder.

3. Connect the iD4 to the Mac using the included USB-C cable. A third party USB-C to A cable can also be used if required. Requires a connection to a USB 3.0 port or greater.

4. Run the iD application from your Applications folder. If a firmware update is available you'll be prompted to install it.

5. A registration screen will appear allowing you to register your product with Audient ARC to receive firmware updates as well as exclusive plugins and software.

## **MacOS**

macOS 10.11.6 (El Capitan) or later. Mac Intel CPU. 1GB RAM Minimum

### **System requirements:**

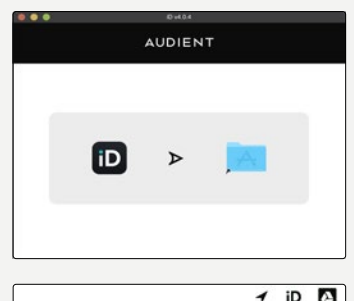

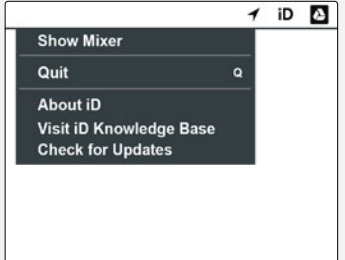

1. Download the iD application for Windows from **audient.com/iD4/downloads**

2. Open the installer and follow the instructions shown on screen. Once the installer is complete it can sometimes take a few moments for Windows to finalise the drivers before the unit is recognised.

3. Connect the iD14, and the iD icon will appear in the system tray. If a firmware update is available you'll be prompted to install it.

4. A registration screen will appear allowing you to register your product with Audient ARC to receive firmware updates as well as exclusive plugins and software.

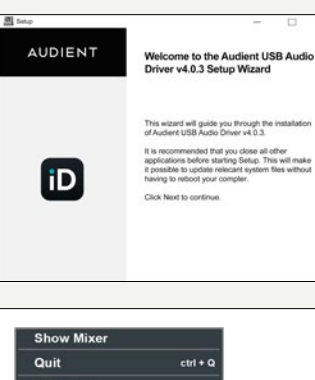

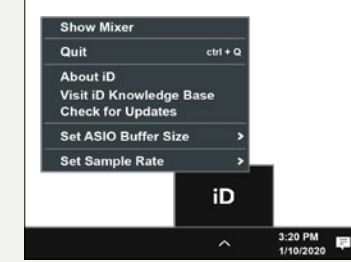

# **Windows**

Once installed, the iD mixer can be opened by going to the system tray and right clicking the iD icon.

Once installed, the iD mixer can be opened by going to Menu bar and clicking the iD icon.

### **Welcome to your new Audient iD4 Audio Interface**

Please read this quick guide to help get you started. For more information, download the full manual & specifications from: **audient.com/iD4/downloads** 1. Download the iD application for Windows from **AUDIENT** Webcome to the Audient USB Audien USB And the iD application for Mac from

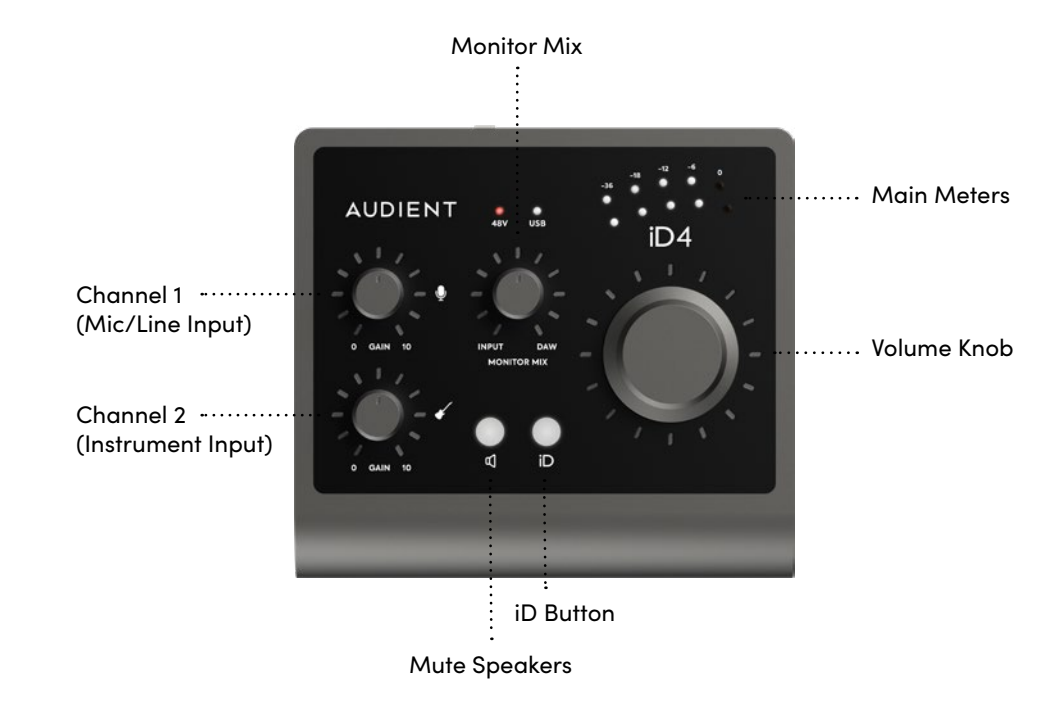